# Wireless Printing @ Your Library!

**Windows OS using the Edge browser**

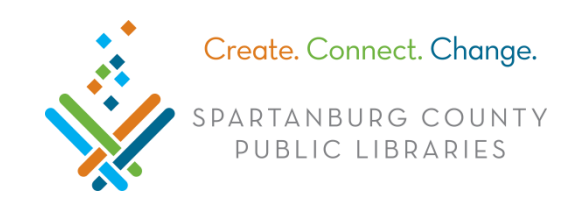

## Connect to SCPL Wireless Network

In bottom right, click  $\pi$ **II** (Windows 7) or (a (Windows 10) > click LIBRARY > click **Connect.** 

# Download Software and Install Print Client

- 1. Double click **Edge** a type [http://spartanburglibraries.org](http://spartanburglibraries.org/) in the URL bar > click **USING THE LIBRARY** > click **Computer Use** > **Wi-Fi Network and Wireless Printing**.
- 2. Under *Wireless Printing, c*lick **Download Windows Software** > click **Save** > click **Run**.
	- o If you see, *Windows protected your PC* > click **More info** > **Run anyway** > **Yes**.
- 3. Follow prompts to install the software (this may take a few minutes).
- 4. The pop up *Setup Virtual Printer…* appears and then disappears.
- 5. When the printer is set up, a small window appears at the bottom right corner.
- o Click **Start Print Session**. **Start Print Session** 6. Enter your *library card number, PIN*, and click **Wifi Print Zone**. **Terminate Wireless Client** Where would you like to Print? 7. Once *WiFi Print Zone* Currently not connected is highlighted blue,  $\wedge$  (a)  $\sqrt{3}$  (d)  $\frac{4:00 \text{ PM}}{12/1/2016}$ 4:00 PM OK Cancel click **OK**.  $v3.0$
- 8. When you print, click **Wireless Printer** from *Destination* and then click **Print**.
- 9. Look for two notifications: one in bottom right (near time) that makes a sound and one in the center of your screen with a green check mark.
- 10.Files can then be printed at any Print Release Station across the SCPL system.

### Start Wireless Printing after Initial Download

- 1. Open **Start** (bottom left on task bar) **Windows 7; Windows 10.**
- 2. From your programs list, click **Wireless Library Print System** > **Wireless Print System**.
- 3. Enter your *library card number, PIN*, and click **Wifi Print Zone** > click **OK**.
- 4. When you print, click **Wireless Printer** from *Destination* and then click **Print**.

#### Uninstall Wireless Printing Software

Open **Start** > click **Wireless Library Print System** > click **Uninstall Wireless Library Print System**.